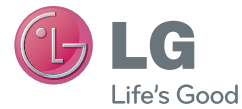

#### ENGLISH

# User Guide LG-P710

MFL00000000 (1.0) www.lg.com

# **Part 15.21 statement**

" Change or Modifications that are not expressly approved by the manufacturer could void the user's authority to operate the equipment. "

# **Part 15.105 statement**

This equipment has been tested and found to comply with the limits for a class B digital device, pursuant to Part 15 of the FCC Rules.

These limits are designed to provide reasonable protection against harmful interference in a residential installation. This equipment generates uses and can radiate radio frequency energy and, if not installed and used in accordance with the instructions, may cause harmful interference to radio communications. However, there is no guarantee that interference will not occur in a particular installation. If this equipment does cause harmful interference or television reception, which can be determined by turning the equipment off and on, the user is encouraged to try to correct the interference by one or more of the following measures:

- Reorient or relocate the receiving antenna.
- Increase the separation between the equipment and receiver.
- Connect the equipment into an outlet on a circuit different from that to which the receiver is connected.
- Consult the dealer or an experienced radio/TV technician for help.

# **FCC Part 15 Class B Compliance**

This device comply with part 15 of FCC  $fi$  'Yg UbX ICES-003 Class B digital apparatus requirements for Industry Canada. Operation is subject to the following two conditions:(1) This device may not VUI gY harmful interference, and (2) this device must accept any interference received, including interference that may cause undesired operation.

# **Body-worn Operation**

This device was tested for typical body-worn operations with the back of the phone kept 1.0cm (0.39 inches) between the user's body and the back of the phone. To comply with FCC RF exposure requirements, a minimum separation distance of 1.0cm (0.39 inches) must be maintained between the user's body and the back of the phone. Third-party belt-clips, holsters, and similar accessories containing metallic components may not be used. Body-worn accessories that cannot maintain 1.0cm (0.39 inches) separation distance between the user's body and the back of the phone, and have not been tested for typical bodyworn operations may not comply with FCC RF exposure limits and should be avoided.

# **Conformité aux normes FCC Part 15 Class B**

Cet appareil et ses accessoires sont conformes aux normes FCC Part 15 Class B de la Federal Communications Commission et aux exigences pour appareils numériques ICES-003 Class B d'Industrie Canada.Son fonctionnement est sujet aux deux conditions suivantes :(1) Cet appareil et ses accessoires ne doivent pas provoquer de brouillage préjudiciable, et (2) cet appareil et ses accessoires doivent accepter toutes les interférences reçues, y compris celles pouvant causer un fonctionnement indésirable.

# **Utilisation comme appareil portatif**

Ce téléphone a été testé en vue d'une utilisation type comme appareil portatif, avec une distance de 1.0cm (0,39 pouces) entre l'arrière de l'appareil et le corps de l'utilisateur. Pour satisfaire aux exigences de la FCC en matière d'exposition aux radiofréquences, une distance d'au moins 1.0cm (0,39 pouces) doit être maintenue entre le corps de l'utilisateur et l'arrière du téléphone. Les pinces de ceinture, les étuis et autres accessoires semblables d'autres marques et contenant des composantes métalliques ne doivent pas être utilisés.Les accessoires portatifs empêchant le maintien d'une distance de 1.0 cm (0,39 pouces) entre le corps de l'utilisateur et l'arrière du téléphone et qui n'ont pas été testés en vue d'une utilisation type comme accessoires portatifs peuvent ne pas satisfaire aux limites d'exposition aux radiofréquences stipulées par la FCC et, par conséquent, ne doivent pas être utilisés.

#### ENGLISH

# LG

# User Guide

- Screen displays and illustrations may differ from those you see on actual phone.
- Some of the contents of this quide may not apply to your phone, depending on the software and your service provider. All information in this document is subject to change without notice.
- This handset is not suitable for people who have a visual impairment due to the touch screen keyboard.
- Copyright ©2013 LG Electronics, Inc. All rights reserved. LG and the LG logo are registered trademarks of LG Group and its related entities. All other trademarks are the property of their respective owners.
- Google™, Google Maps™, Gmail™, YouTube™, Google Talk™ and Play Store™ are trademarks of Google, Inc.

# Getting to know your phone

#### Before you start using the phone, please read this!

Please check to see whether any problems you encountered with your phone are described in this section before taking the phone in for service or calling a service representative.

#### 1. Phone memory

When there is less than 10% of space available in your phone memory, your phone cannot receive new messages. You need to check your phone memory and delete some data, such as applications or messages, to make more memory available.

#### To uninstall applications:

- 1 Touch  $\equiv$  > Apps tab > Settings > Apps from the DEVICE category.
- 2 Once all applications appear, scroll to and select the application you want to uninstall.
- 3 Touch Uninstall.

# 2. Optimising battery life

Extend your battery's life between charges by turning off features that you don't need to having running constantly in the background. You can monitor how applications and system resources consume battery power.

#### Extending your phone's battery life:

- Turn off radio communications you are not using. If you are not using Wi-Fi, Bluetooth or GPS, turn them off.
- Reduce screen brightness and set a shorter screen timeout.

# Getting to know your phone

- Turn off automatic syncing for Google Mail™, Calendar, Contacts and other applications.
- Some applications you have downloaded may reduce battery power.

#### To check the battery power level:

• Touch  $\equiv$  > Apps tab > Settings > About phone from the SYSTEM > Status The battery status (charging or not charging) and level (percentage charged) is

displayed at the top of the screen.

#### To monitor and control how battery power is being used:

• Touch  $\equiv$  > Apps tab > Settings > Power saver from the DEVICE > Battery use from the BATTERY INFORMATION

Battery usage time is displayed at the top of the screen. It tells you how long it has been since you last connected your phone to a power source or, if currently connected, how long the phone was last running on battery power. The screen shows the applications or services using battery power, listed in order from the greatest to smallest amount used.

## 3. Using folders

You can combine several app icons in a folder. Drop one app icon over another on a Home screen, and the two icons will be combined.

NOTE: To see a smaller collection of frequently used apps, touch the Google Apps folder near the bottom of the screen. As with any folder, you can customise its contents.

NOTE: After you open an app, you can usually adjust its settings by choosing items from its Menu icon near the top or bottom of the screen.

## 4. Before installing an open source application and OS

# WARNING

If you install and use an OS other than the one provided by the manufacturer it may cause your phone to malfunction. In addition, your phone will no longer be covered by the warranty.

# WARNING

To protect your phone and personal data, only download applications from trusted sources, such as Play Store™. If there are improperly installed applications on your phone, it may not work normally or a serious error may occur. You must uninstall those applications and all associated data and settings from the phone.

#### 5. Using the hard reset (Factory reset)

If your phone needs to be restored to its original condition, use hard reset to reboot your phone.

- 1 When the phone is switched off, press and hold the Volume down key + Power key with your left hand.
- 2 When the LED on the bottom of the phone lights up, touch and hold the **Menu key** with your right hand. You need to do this immediately, before the screen displays the LG logo. Make sure your left hand is still holding the Volume down and Power keys. Then release the power key at vibration time.
- 3 When the LG logo is displayed on the screen, continue to hold the keys for around 2 seconds, and then release all them at the same time, before the LG logo disappears. Leave your phone for at least a minute while the hard reset is carried out. You will then be able to switch your phone back on.

# Getting to know your phone

Caution: If you perform a hard reset, all user applications and user data will be deleted. This cannot be reversed. Remember to back up any important data before performing a hard reset.

#### 6. Opening and switching applications

Multitasking is easy with Android because you can keep more than one application running at the same time. There's no need to quit an application before opening another. Use and switch between several open applications. Android manages each application, stopping and starting them as needed to ensure that idle applications don't consume resources unnecessarily.

#### To return to view list recently used applications:

Simply press and hold the Home key.

#### To stop applications:

- 1 Touch  $\overline{\mathbb{H}}$  > Apps tab > Settings > Apps > Running from the DEVICE
- 2 Scroll and touch the desired application and touch **Stop** to stop it.

# 7. Installing PC Software (LG PC Suite)

"LG PC Suite" PC Application is a program that helps you connect your device to a PC via a USB cable and Wi-Fi. Once connected, you can use the functions of your device from your PC.

#### With your "LG PC Suite" PC Application, You Can...

- Manage and play your media contents (music, movie, pictures) on your PC.
- Send multimedia contents to your device.
- Synchronises data (schedules, contacts, bookmarks) in your device and PC.
- Backup the applications in your device.
- Update the softwares in your device.
- Backup and restore the device.
- Play multimedia contents of your PC from other device.
- Play multimedia content stored on your PC from your device.

NOTE: You can use the Help menu from the application to find out how to use your "LG PC Suite" PC application.

#### Installing "LG PC Suite" PC Application

"LG PC Suite" PC application can be downloaded from the webpage of LG.

- 1 Go to www.lg.com and select a country of your choice.
- 2 Go to Support > Mobile Phone Support > Select the Model (LG-P710).
- 3 Click PC Sync from Download, and click WINDOW PC Sync Download to download "LG PC Suite" PC software.

#### System Requirements for "LG PC Suite" PC software

- OS: Windows XP 32 bit(Service pack 2), Windows Vista 32 bit/64 bit, Windows 7 32 bit/64 bit
- CPU: 1 GHz or higher processors
- Memory: 512 MB or higher RAMs
- Graphic card: 1024 x 768 resolution, 32 bit color or higher
- HDD: 100 MB or more free hard disk space (More free hard disk space may be needed depending on the volume of data stored.)
- Required software: LG integrated drivers

#### NOTE: LG Integrated USB Driver

LG integrated USB driver is required to connect an LG device and PC and installed automatically when you install "LG PC Suite" PC software.

# Getting to know your phone

#### 8. Synchronising your phone to a computer via USB

NOTE: To synchronise your phone with your PC using the USB cable, you need to install LG PC Suite onto your PC. Please refer to previous pages to install LG PC Suite.

- 1 Use the USB cable to connect your phone to a USB port on your computer. Once connected, you will receive a notification that a USB connection has been made.
- 2 Open the notification drawer and touch USB connected.
- 3 Touch PC software to confirm that you want to transfer files between your phone's microSD card and the computer.

TIP! To use the microSD card on your phone again, you need to open the notification drawer and touch  $\mathbb{F}_2$  > Charge only.

During this time, you can't access the microSD card from your phone, so you can't use applications that rely on the microSD card.

#### To disconnect your phone from the computer:

Open the notification drawer and touch  $\mathbb{R}^2$  > Charge only to disconnect your phone from the computer safely.

#### 9. Hold your phone upright

Hold your mobile phone vertically, as you would a regular phone. The LG-P710 has an internal antenna. Be careful not to scratch or damage the back of the phone, as this may affect performance.

While making/receiving calls or sending/receiving data, avoid holding the lower part of the phone where the antenna is located. Doing so may affect call quality.

## 10. When the screen freezes

If the screen freezes or the phone does not respond when you try to operate it: Remove the battery, reinsert it, then turn the phone on.

#### OR

Press and hold the **Power/Lock** key for 10 seconds to turn it off.

If it still does not work, please contact the service centre.

# Getting to know your phone

#### Device components

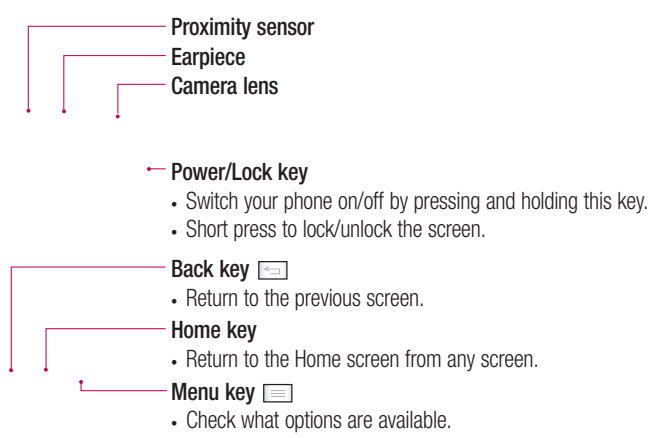

#### NOTE: Proximity sensor

When receiving and making calls, the proximity sensor automatically turns the backlight off and locks the touch screen by sensing when the phone is near your ear. This extends battery life and prevents you from unintentionally activating the touch screen during calls.

# WARNING

Placing a heavy object on the phone or sitting on it can damage the LCD and touch screen functions. Do not cover the LCD proximity sensor with protective film. This could cause the sensor to malfunction.

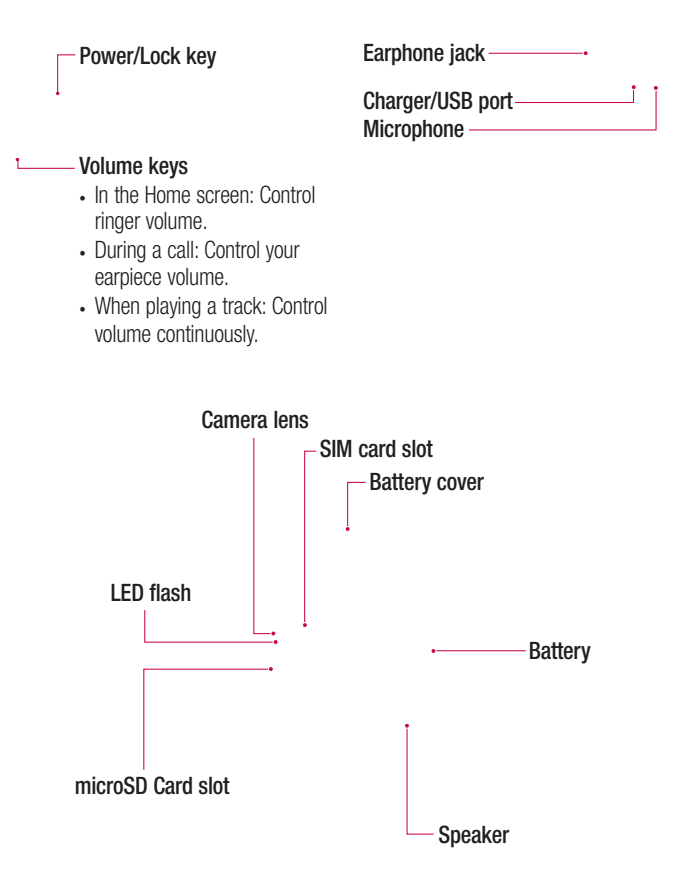

## Installing the SIM card and battery

Before you can start exploring your new phone, you'll need to set it up. To insert the SIM card and battery:

1 To remove the battery cover, hold the phone firmly in one hand. With your other hand, lift off the battery cover with your thumbnail as shown in figure.

NOTE: Put your thumbnail into the USB port hole and lift off the battery cover.

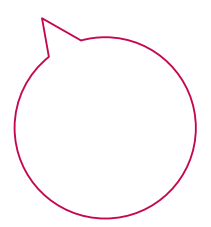

2 Slide the SIM card into the SIM card slot. Make sure the gold contact area on the card is facing downwards.

3 Insert the battery into place by aligning the gold contacts on the phone and the battery (1) and pressing it down until it clicks into place (2).

4 Align the battery cover over the battery compartment and press down each of the 6 points as shown in the figure until it clicks into place.

# Getting to know your phone

#### Charging the phone

The charger connector is at the bottom of the phone. Insert the charger and plug it into an electrical outlet.

NOTE: The battery must be fully charged initially to improve battery lifetime.

NOTE: Do not open the battery cover during the charging your phone.

#### Using the memory card

To insert a memory card:

Insert the memory card into the slot. Make sure the gold contact area is facing downwards.

To remove the memory card safely:

Touch  $\equiv$  > Apps tab > Settings > Storage from the DEVICE > Unmount SD card  $> 0K$ 

NOTE: The LG-P710 supports memory cards up to 32 GB.

# WARNING

Do not insert or remove the memory card when the phone is on. Doing so may damage the memory card as well as your phone, and the data stored on the memory card may get corrupted.

#### To format the memory card:

Your memory card may already be formatted. If it isn't, you must format it before you can use it.

NOTE: All files on your memory card are deleted when it is formatted.

- 1 On the home screen, touch  $\Box$  > Apps tab to open the menu.
- 2 Scroll and touch Settings > Storage.
- 3 Touch Unmount SD card and touch OK to confirm it.
- 4 Touch Erase SD card > Erase SD card > Erase everything, then confirm your choice.
- 5 If you have set a pattern lock, input the pattern lock then select Erase everything.

# Getting to know your phone

NOTE: If there is content on your memory card, the folder structure may be different after formatting as all the files will be deleted.

#### Locking and unlocking the screen

If you do not use the phone for a while, the screen is turned off and locked automatically. This helps to prevent accidental touches and saves battery power. When you are not using the LG-P710, press the **Power/Lock key** to lock your phone.

#### Secure your lock screen

You can lock your screen so that only you can unlock it to access your phone.

To set an Unlock Pattern, PIN or Password for the first time:

- 1 Touch  $\mathbb{H}$  > Apps tab > Settings > Lock screen > Select screen lock.
- 2 Choose from None, Touch and hold, Swipe, Face Unlock, Pattern, PIN, or **Password.**
- 3 Enter the desired information.

#### NOTE: Precautions to take when using pattern lock

It is very important to remember the unlock pattern you set. You will not be able to access your phone if you use an incorrect pattern 5 times. You have 5 opportunities to enter your unlock pattern, PIN or password. If you have used all 5 opportunities, you can try again after 30 seconds.

#### When you cannot recall your unlock pattern:

If you logged in to your Google account on the phone but failed to enter the correct pattern 5 times, tap the Forgot pattern button. You are then required to log in with your Google account to unlock your phone.

If you have not created a Google account on the phone or you forgot it, you have to perform a hard reset.

# Your Home screen

#### Touch screen tips

Here are some tips on how to navigate around your phone.

Touch – To choose a menu/option or open an application, touch it.

**Touch and hold** – To open an options menu or grab an object you want to move, touch and hold it.

**Drag** – To scroll through a list or move slowly, drag across the touch screen.

Swipe or slide – To swipe or slide, quickly move your finger across the surface of the screen, without pausing when you first touch it (so you don't drag an item instead). For example, you can slide the screen up or down to scroll through a list, or browse through the different Home screens by swiping from left to right (and vice versa).

**Double-tap** – Double-tap to zoom on a web page or a map. For example, quickly double-tap a section of a web page to adjust that section to fit the width of the screen. You can also double-tap to zoom in and out when using Maps.

**Pinch-to-Zoom** – Use your index finger and thumb in a pinch or spread motion to zoom in or out when using the Browser, Maps, or browsing pictures.

Rotate the screen – From many applications and menus, the orientation of the screen adjusts to the device's physical orientation.

#### NOTE:

- To select an item, touch the centre of the icon.
- Do not press too hard; the touch screen is sensitive enough to pick up a light, firm touch.
- Use the tip of your finger to touch the option you want. Be careful not to touch any other keys.

# Home

Simply swipe your finger to the left or right to view the panels. You can customise each panel with Apps, Downloads, Widgets and wallpapers.

# Your Home screen

NOTE: Some screen images may be different depending on your phone provider.

On your Home screen, you can view quick keys at the bottom of the screen. Quick keys provide easy, one-touch access to the functions you use the most.

**Touch the Phone icon to bring up the touch screen dialpad to make a call.** 

**Touch the Contacts** icon to open your contacts.

 $\approx$  Touch the **Messaging** icon to access the messaging menu. This is where you can create a new message.

Touch the **Apps** icon at the bottom of the screen. You can then view all your installed applications. To open any application, simply touch the icon in the applications list.

#### Customising the Home screen

You can customise your Home screen by adding Apps, Downloads, Widgets or Wallpapers. For more convenience using your phone, add your favourite widgets to the Home screen.

#### To add items on your Home screen:

- 1 Touch and hold the empty part of the Home screen.
- 2 In the Add Mode menu, select items you want to add. You will then see added items on the Home screen.
- **3** Drag it to the location you want and lift your finger.

#### To remove an item from the Home screen:

• Home screen  $>$  touch and hold the icon you want to remove  $>$  drag it to  $\blacksquare$ 

TIP! To add an application icon to the Home screen from the Applications menu, touch and hold the application you want to add.

## Returning to recently-used applications

- 1 Touch and hold the **Home** key. The screen displays a pop-up with icons of applications you used recently.
- 2 Touch an icon to open the application. Or touch the **Back** key to return to your current application.

# Notification drawer

The notification drawer runs across the top of your screen. Touch and slide the notification drawer down with your finger.

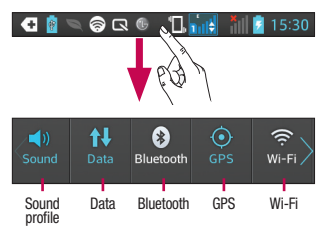

Below is a table explaining the meaning of icons you're likely to see in the status bar. The Notifications Panel displays all your notifications along with the Quick Settings at the top.

Swipe the Quick Settings bar left or right to see more keys.

Touch  $\Box$   $>$   $\Box$  to manage your Quick Settings. Here you can add and remove manage Sound profile, Data enabled, Bluetooth, GPS, Wi-Fi, Accounts & sync, Autorotate screen, Airplane mode, Portable Wi-Fi hotspot, or Power saver.

#### Viewing the status bar

The status bar uses different icons to display phone information such as signal strength, new messages, battery life, active Bluetooth and data connections.

#### **G & Q Q G + 1, 1, 1, 1, 1, 1, 1, 15:30**

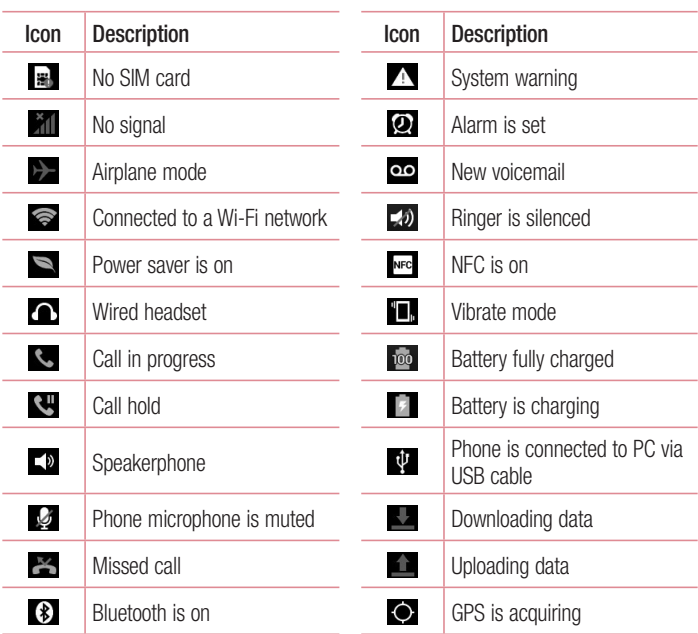

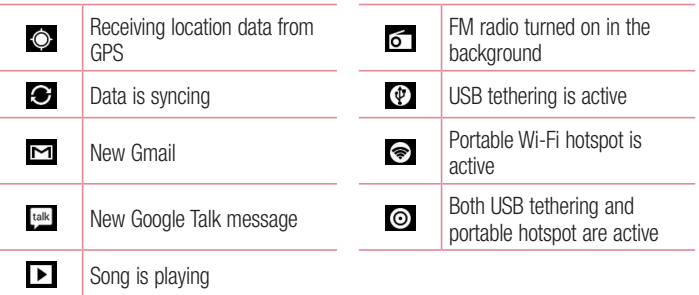

## On-screen keyboard

You can enter text using the onscreen keyboard. The onscreen keyboard appears automatically on the screen when you need to enter text. To manually display the keyboard, simply touch a text field where you want to enter text.

#### Using the keypad & entering text

 $\rightarrow$  Tap once to capitalise the next letter you type. Double-tap for all caps.

**The studies of the studies of the numbers and symbols keyboard. You can also touch and** hold this tab to view the Settings menu.

- $\Box$  Tap to enter a space.
- $\overline{\phantom{a}}$  Tap to create a new line in the message field.
- **Tap to delete the previous character.**
- **Tap to hide the onscreen keyboard.**

#### Entering accented letters

When you select French or Spanish as the text entry language, you can enter special French or Spanish characters (e.g. "á").

For example, to input "á", touch and hold the "a" key until the zoom-in key grows bigger and displays characters from different languages.

Then select the special character you want.

# Google account setup

When you first turn on your phone, you have the opportunity to activate the network, to sign into your Google Account and how you want to use some Google services.

#### To set up your Google account:

- Sign into a Google Account from the prompted set up screen. OR
- Touch  $\mathbb{R}$  > Apps tab > select a Google application, such as Gmail > select New to create a new account.

If you have a Google account, touch **Existing**, enter your email address and password, then touch Sign in.

Once you have set up your Google account on your phone, your phone automatically synchronises with your Google account on the web.

Your contacts, Gmail messages, Calendar events and other information from these applications and services on the web are synchronised with your phone. (This depends on your synchronisation settings.)

After signing in, you can use Gmail™ and take advantage of Google services on your phone.gning in, you can use Gmail™ and take advantage of Google services on your phone.

## Connecting to Networks and Devices Wi-Fi

With Wi-Fi, you can use high-speed Internet access within the coverage of the wireless access point (AP). Enjoy wireless Internet using Wi-Fi, without extra charges.

#### Connecting to Wi-Fi networks

To use Wi-Fi on your phone, you need to access a wireless access point or "hotspot". Some access points are open and you can simply connect to them. Others are hidden or use security features; you must configure your phone to be able to connect to them. Turn off Wi-Fi when you're not using it to extend the life of your battery.

NOTE: If you are out of the Wi-Fi zone or set Wi-Fi to OFF, additional charges may be applied by your mobile operator for mobile data use.

#### Turning Wi-Fi on and connecting to a Wi-Fi network

- 1 Touch  $\mathbb{H}$  > Apps tab > Settings > Wi-Fi from the WIRELESS & NETWORKS
- 2 Set Wi-Fi to ON to turn it on and start scanning for available Wi-Fi networks.
- 3 Tap Wi-Fi menu again to see a list of active and in-range Wi-Fi networks.
	- Secured networks are indicated by a lock icon
- 4 Touch a network to connect to it.
	- If the network is open, you are asked to confirm that you want to connect to that network by touching Connect.
	- If the network is secured, you are prompted to enter a password or other credentials. (Ask your network administrator for details)
- 5 The status bar displays icons that indicate Wi-Fi status.

#### **Bluetooth**

You can use Bluetooth to send data by running a corresponding application, not from the Bluetooth menu as on most other mobile phones.

TIP! With LG-P710, you can enjoy Bluetooth high speed.

If the device you want to share files with also supports high speed Bluetooth, the files will automatically be transferred via the high-speed network. To use Bluetooth high speed data transfer, please make sure the Wi-Fi is OFF on your devices before use. The settings for Bluetooth high speed may be different depends on the device. Please check the device's settings with their service provider.

#### Turning on Bluetooth and pairing up your phone with a Bluetooth device

You must pair your device with another device before you connect to it.

- 1 Touch  $\mathbb{H}$  > Apps tab > Settings > Set Bluetooth to ON from the WIRELESS & **NETWORKS**
- 2 Tap **Bluetooth** menu again. Your phone will scan for and display the IDs of all available Bluetooth in-range devices. If the device you want to pair with isn't on the list, make sure the target device is set to be discoverable, then tap **Search for** devices again.
- **3** Choose the device you want to pair up with from the list.

Once the paring is successful, your device will connect to the device.

#### Sending pictures using Bluetooth

- 1 Select a Picture  $> 3$  > Bluetooth
- 2 Check whether Bluetooth is ON, then select Search for devices.
- **3** Choose the device you want to send data to from the list.

# Connecting to Networks and Devices

#### Sharing your phone's data connection

USB tethering and portable Wi-Fi hotspot are great features when there are no wireless connections available. You can share your phone's mobile data connection with a single computer via a USB cable (USB tethering). You can also share your phone's data connection with more than a single device at a time by turning your phone into a portable Wi-Fi hotspot.

When your phone is sharing its data connection, an icon appears in the status bar and as an ongoing notification in the notifications drawer.

For the latest information about tethering and portable hotspots, including supported operating systems and other details, visit http://www.android.com/tether.

#### To change Portable Wi-Fi hotspot settings:

• Touch  $\mathbb{H}$  > Apps tab > Settings > More from the WIRELESS & NETWORKS > **Portable Wi-Fi hotspot** > Choose options that you want to adjust.

TIP! If your computer is running Windows 7 or a recent distribution of some flavours of Linux (such as Ubuntu), you don't usually need to prepare your computer for tethering. But if you're running an earlier version of Windows or another operating system, you may need to prepare your computer to establish a network connection via USB. For the most current information about which operating systems support USB tethering and how to configure them, visit http://www.android.com/tether.

#### To rename or secure your portable hotspot

You can change the name of your phone's Wi-Fi network name (SSID) and secure its Wi-Fi network.

- 1 On the Home screen, touch  $\Box$  > Apps tab > Settings
- 2 Touch More from the WIRELESS & NETWORKS and select Portable Wi-Fi hotspot.
- 3 Ensure Portable Wi-Fi hotspot is ticked.
- 4 Touch Set up Wi-Fi hotspot.
- The Set up Wi-Fi hotspot dialog box will open.
- You can change the network SSID (name) that other computers see when scanning for Wi-Fi networks.
- You can also touch the **Security** menu to configure the network with Wi-Fi Protected Access 2 (WPA2) security using a pre-shared key (PSK).
- If you touch the WPA2 PSK security option, a password field is added to the Set up Wi-Fi hotspot dialog. If you enter a password, you will need to enter that password when you connect to the phone's hotspot with a computer or other device. You can set **Open** in the **Security** menu to remove security from your Wi-Fi network.
- 5 Touch Save.

**ATTENTION!** If you set the security option as Open, you cannot prevent unauthorised usage of online services by other people and additional charges can be incurred. To avoid unauthorised usage, you are advised to keep the security option active.

## Using the Wi-Fi Cast

You can share your music, picture and video content between users who use Android Phones connected via the same Wi-Fi & Wi-Fi Directed network.

Check your Wi-Fi & Wi-Fi Directed network in advance and make sure the users are connected to the same network.

- 1 Touch  $\equiv$  > Apps tab > Settings > More from the WIRELESS & NETWORKS > Wi-Fi Direct
- 2 Touch the Wi-Fi Direct checkbox to turn on.
- **3** Select a device to connect from the scanned device list.
- 4 Touch Connect

# Connecting to Networks and Devices

#### Enabling Wi-Fi Direct to share through SmartShare

Wi-Fi Direct automatically scans nearby Wi-Fi Direct devices and the searched devices are listed as they are found and you can select a specific device to share multimedia data through Smart Share.

Wi-Fi Direct cannot be enabled while using other Wi-Fi functions.

- 1 Touch  $\equiv$  > Apps tab > Settings > More from the WIRELESS & NETWORKS > Wi-Fi Direct
- 2. Select a device to connect from the scanned device list.

**CREATE GROUP** – Touch to activate group owner mode, which enables the legacy Wi-Fi devices to connect by scanning your phone. In this case you must enter the password that is set in Password.

NOTE: When your phone becomes a group owner, it will consume more battery power than when it is a client. Wi-Fi Direct connection does not provide Internet service. Additional costs may be incurred when connecting and using online services. Check data charges with your network provider.

# Using SmartShare

SmartShare uses DLNA (Digital Living Network Alliance) technology to share digital content through a wireless networ k.

Both devices must be DLNA certified to support this feature.

#### To turn SmartShare on and allow sharing contents

- 1 Touch  $\equiv$  > Apps tab > SmartShare
- 2 Press  $\equiv$  and select Settings.
- **3** Touch **Discoverable** checkbox to allow your phone to be detected by other devices.
- Touch **Always accept request** if you would like to automatically accept sharing requests from other devices.
- Touch **Receive files** if you would like to automatically allow upload files to my phone from other devices.
- 4 Under the Sharing contents section, touch to checkmark the types of content you would like to share. Choose from Photos, Videos and Music.
- **5 SmartShare** is now activated and ready to share contents.

NOTE: Make sure that the DLNA function of your devices is properly configured (e.g., for TV and PC).

- 1 Touch  $\mathbb{H}$  > Apps tab > SmartShare.
- 2 Touch the To button  $\Box$  and select the device from the renderer device list.
- 3 Touch the From button  $\Box$  and select the device for the remote content library.
- 4 You can browse the content library.
- 5 Touch and hold a content thumbnail and fl ick it to the top area with your finger or touch the **Menu** Key  $\equiv$  > **Play.**
- To share content from your phone to your renderer device (e.g. TV)

NOTE: Make sure that your renderer device is properly configured.

- 1 While watching your pictures or videos using the Gallery application, touch tab  $\sqrt{a}$  in the Title area.
- : Need to be connected to a network
- **Good : Select the device in the network**
- **Good Currently, the content is being shared through SmartShare.**

NOTE: Follow the same steps to use the Music Player, Video Player and Polaris Office to share content.

2 Select the device from renderer lists to play the files.

# Connecting to Networks and Devices

NOTICE: Make sure that your device is connected to your home network using Wi-Fi connection to use this application.

Some DLNA enabled devices (e.g. TV) support only the DMP feature of DLNA and will not appear in the renderer device list.

Your device may not be able to play some content.

#### To download contents from the remote content library

- 1 Touch  $\text{Im } z$  > Apps tab > SmartShare.
- 2 Touch the From button  $\Box$  and select the device for the remote content library.
- 3 You can now browse the content library.
- 4 Touch and hold a content thumbnail and then touch **Download**.

NOTICE: A few types of content are not supported.

#### To upload content from the remote content library

- 1 Touch  $\text{Im } z$  > Apps tab > SmartShare.
- 2 Touch the From button  $\Box$  and select My phone.
- 3 You can browse the local content library.
- 4 Touch and hold a content thumbnail and then touch **Upload**.
- 5 Select the device for the remote content library to be uploaded.

NOTICE: Some DLNA enabled devices do not support the DMS upload functionality and will not upload files. A few types of content are not supported.

# **Calls**

#### Making a call

- 1 Touch  $\left| \cdot \right|$  to open the keypad.
- 2 Enter the number using the keypad. To delete a digit, touch the  $\lfloor x \rfloor$ .
- **3** Touch  $\sim$  to make a call.
- 4 To end a call, touch the **End** icon  $\Box$ .

**TIP!** To enter "+" to make international calls, touch and hold  $[0+1]$ .

# Calling your contacts

- **1** Touch  $\blacksquare$  to open your contacts.
- 2 Scroll through the contact list or enter the first few letters of the contact you want to call by touching Search contacts.
- 3 In the list, touch the contact you want to call.

#### Answering and rejecting a call

When you receive a call in Lock state, hold and slide the **to** to Answer incoming call. Hold and slide the **to Decline an incoming call.** 

Hold and slide the **Quick msg** icon from the bottom if you want to send one.

#### TIP! Quick msg

You can send a message quickly using this function. This is useful if you need to reply the message during a meeting.

# **Calls**

#### Adjusting call volume

To adjust the in-call volume during a call, use the Volume up and down keys on the lefthand side of the phone.

#### Making a second call

- 1 During your first call, touch **Menu**  $>$  **Add call** and dial the number. Also, you can go recent dialled list by touching  $\blacktriangleright$  or can search contacts by touching  $\blacktriangleright$  and select the number you want to call.
- 2 Touch  $\leftarrow$  to make the call.
- 3 Both calls are displayed on the call screen. Your initial call is locked and put on hold.
- 4 Touch the displayed number to toggle between calls. Or touch  $\blacksquare$  Merge call to make a conference call. To end active calls, touch End or press Home Key and slide the notification bar down and select **End call** icon  $\blacksquare$ .

NOTE: You are charged for each call you make.

#### Viewing your call logs

On the Home screen, touch  $\Box$  and choose the **Call logs** tab  $\Box$ . View a complete list of all dialled, received and missed voice calls.

TIP! Touch any call log entry to view the date, time and duration of the call.

TIP! Press the Menu key, then touch Delete all to delete all the recorded items.

# Call settings

You can configure phone call settings such as call forwarding and other special features offered by your carrier.

- 1 On the Home screen, touch **R**
- 2 Touch Menu
- 3 Tap Call settings and choose the options that you want to adjust.
- 4 Tap SIM1 or SIM2 to configure the following call options.

Fixed dialing numbers – To turn on and compile a list of numbers that can be called from your phone. You'll need your PIN2, which is available from your operator. Only numbers within the fixed dial list can be called from your phone.

Voicemail – Allows you to select your carrier's voicemail, enter the phone number to use for listening to and managing your voicemail, and configure the notification sound or vibration option.

**Call forwarding** – Choose whether to divert all calls, when the line is busy, when there is no answer or when you have no signal.

Call barring – Select when you would like calls to be barred. Enter the call barring password. Please check with your network operator about this service.

Call duration – View the duration of calls including last call, dialled calls, received calls and all calls.

Additional settings – This lets you change the following settings:

**Caller ID:** Choose whether to display your number on an outgoing call.

**Call waiting:** If call waiting is activated, the handset will notify you of an incoming call while you are on the phone (depending on your network provider).

**5** Tap **Common** to configure the following call options.

**Call reject** – Allows you to set the call reject function and manage the reject list. **Decline with messages** – When you want to reject a call, you can send a preset message. In this menu, you can add or edit messages to send instead, when you reject a call.

# **Calls**

Connection vibration – Choose whether to set the phone vibrates or not when the other party answers the call.

Privacy keeper – Configure the privacy keeper option.

**Power button ends call** – Checkmark this option if you want to press the power button to end a call.

Save unknown numbers – Add unknown numbers to contacts after a call.

# **Contacts**

Add contacts to your phone and synchronise them with the contacts in your Google account or other accounts that support contact syncing.

#### Searching for a contact

#### In the Home screen

- 1 Touch **to open your contacts**.
- 2 Touch Search contacts and enter the contact name using the keyboard.

#### Adding a new contact

- 1 Touch  $\blacksquare$ , enter the new contact's number, then press the **Menu** key. Touch **Add to** contacts > Create new contact.
- 2 If you want to add a picture to the new contact, touch the image area. Choose from Take photo or Select from Gallery.
- **3** Select the contact type by touching **4**.
- 4 Touch a category of contact information and enter the details about your contact.
- 5 Touch Save.

## Favourite contacts

You can classify frequently called contacts as favourites.

#### Adding a contact to your favourites

- **1** Touch  $\blacksquare$  to open your contacts.
- 2 Touch a contact to view their details.
- 3 Touch the star to the right of the contact's name. The star turns gold and the contact is added to your favourites.

# **Contacts**

#### Removing a contact from your favourites list

- 1 Touch **to** to open your contacts.
- 2 Touch the  $\blacksquare$  tab, select **Favourites** at the top of the list and choose a contact to view its details.
- 3 Touch the star to the right of the contact's name. The star turns grey and the contact is removed from your favourites.

#### Moving contacts from your old device to your new device

Export your contacts as a CSV file from your old phone to your PC using a PC sync program.

- 1 Export your contacts as a CSV fi le from your old device to your PC using a PC sync program.
- 2 Install "LG PC Suite" on the PC first. Run the program and connect your Android mobile phone to the PC using a USB cable.
- 3 In the top menu, select Device > Import to device > Import contacts.
- 4 A pop-up window to select the fi le type and a fi le to import will appear.
- 5 In the pop-up, click the Select a file and Windows Explorer will appear.
- 6 Select the Contacts file to import in Windows Explorer and click Open.
- 7 Click OK.
- 8 A Field mapping pop-up to link the contacts in your device and new contact data will appear.
- 9 If there is a confl ict between the data in your PC contacts and device contacts, make the necessary selections or modifi cations in LG PC Suite.
- **10 Click OK.**

# **Messaging**

Your LG-P710 combines SMS and MMS into one intuitive, easy-to-use menu.

#### Sending a message

- **1** Touch  $\equiv$  on the home screen, and touch  $\vec{r}$  to open a blank message.
- 2 Enter a contact name or contact number in the To field. As you enter the contact name, matching contacts appear. You can touch a suggested recipient. You can add multiple contacts.

NOTE: You will be charged for a text message for every person you send the message to.

- **3** Touch the text field and start to compose your message.
- 4 Press  $\equiv$  to open the Options menu. Choose from **Quick message, Insert smiley,** Schedule sending, Add subject and Discard.
- **5** Touch **Send** to send your message.
- 6 The message screen opens, with your message after Recipient Name/Number. Responses appear on the screen. As you view and send additional messages, a message thread is created.

 $\sqrt{\phantom{a}}\phantom{a}$  WARNING: The 160-character limit may vary from country to country depending on the language and how the SMS is coded.

 $\triangle$  WARNING: If an image, video or audio file is added to an SMS message, it is automatically converted into an MMS message and you are charged accordingly.

# **Messaging**

#### Threaded box

Messages (SMS, MMS) exchanged with another party can be displayed in chronological order so that you can conveniently see an overview of your conversation.

#### Using Smilies

Liven up your messages using Smilies.

When writing a new message, press the **Menu** key, then choose **Insert smiley**.

#### Changing your message settings

Your LG-P710 message settings are predefined, so you can send messages immediately. You can change the settings based on your preferences.

• From the home screen, touch  $\lvert \frac{m}{n} \rvert >$  touch  $\lvert \frac{m}{n} \rvert >$  Settings.

# E-mail

You can use the Email application to read emails from services other than Google Mail. The Email application supports the following account types: POP3, IMAP and Exchange. Your service provider or system administrator can provide the account settings you need.

#### Managing an email account

The first time you open the **E-mail** application, a setup wizard opens to help you to set up an email account.

#### To add another email account:

• Touch  $\mathbb{H}$  > Apps tab > E-mail > touch  $\mathbb{F}$  > Accounts > touch  $\mathbb{F}$  > Add account.

After the initial setup, Email displays the contents of your inbox. If you have added more than one account, you can switch among accounts.

#### To change an email account's settings:

• Touch  $\equiv$  > Apps tab > E-mail > touch  $\equiv$  > Account settings.

#### To delete an email account:

• Touch  $\mathbb{H}$  > Apps tab > E-mail > touch  $\mathbb{F}$  > Accounts > touch and hold an account you want to delete > Remove account.

## Email account screen

You can touch an account to view its Inbox. The account from which you send email by default is indicated with a tick.

 $\blacktriangleright$  – Touch the folder icon to open the account folders.

Only the most recent emails in your account are downloaded to your phone.

## E-mail

#### Working with account folders

Each account has an Inbox, Outbox, Sent and Drafts folder. Depending on the features supported by your account's service provider, you may have additional folders.

#### Composing and sending email

#### To compose and send a message

- 1 While in the **E-mail** application, touch the  $\blacksquare$ .
- 2 Enter an address for the message's intended recipient. As you enter text, matching addresses are offered from your Contacts. Separate multiple addresses with semicolon.
- 3 Add Cc/Bcc and add attachment files if required.
- 4 Enter the text of the message.
- $5$  Touch the  $\geq$

If you aren't connected to a network, for example, if you're working in airplane mode, the messages that you send are stored in your Outbox folder until you're connected to a network again. If it contains any pending messages, the Outbox is displayed on the Accounts screen.

TIP! When a new email arrives in the inbox, you will receive a notification by sound or vibration. Tap the email notification to stop notifications.